# **How to set up a Teacher Program in the eCST system**

*Access the eCST through*

*The AISD Cloud*

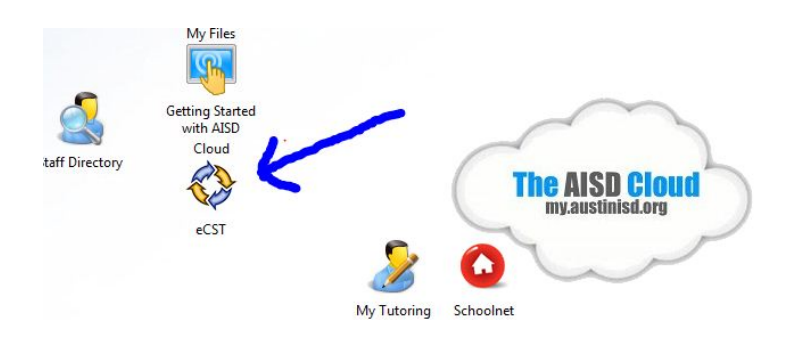

#### **Step 1**

Open the eCST tool and click on **RBP** in the menu bar on the eCST home screen.

eCST – Roster Based Programs (RBP)

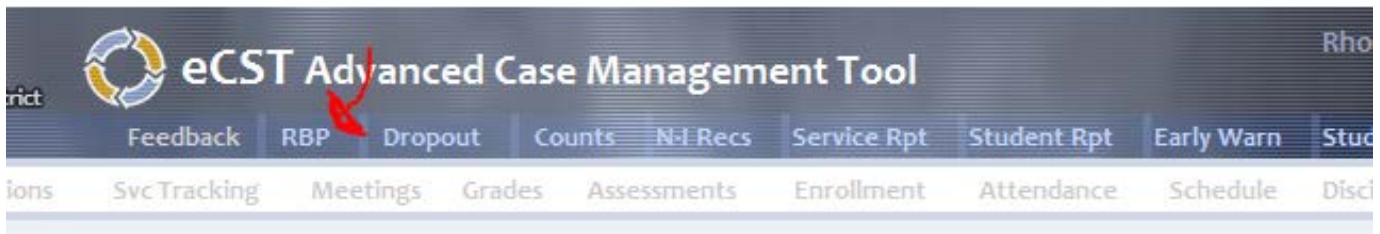

# **Student Search**

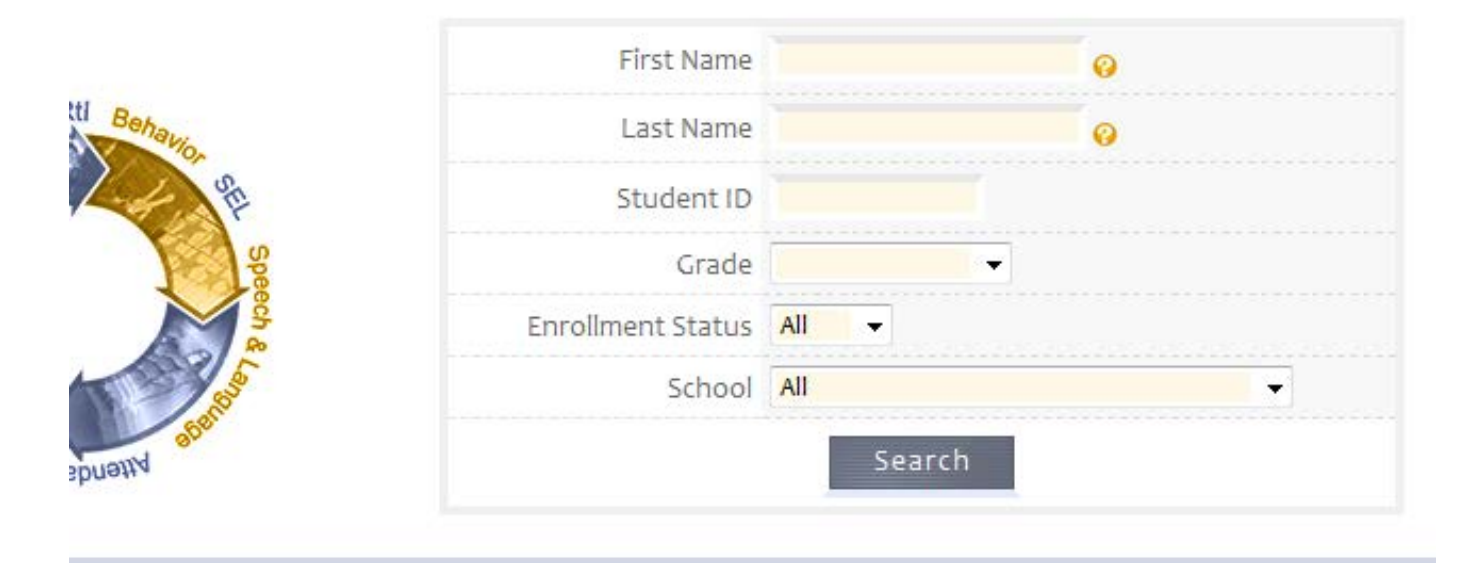

Once you click on the RBP button, this will open to the Roster-Based Programs Program search. From this page, you will click on your campus next to *school* and hit the *search* button; or you can filter out the programs by completing the information in the drop down boxes to narrow your search to a particular RBP group, team, or program and then click on the search button.

If you would like to add a new teacher program, you need to scroll to the bottom of the page and click on the **Add** *Teacher Program* button.

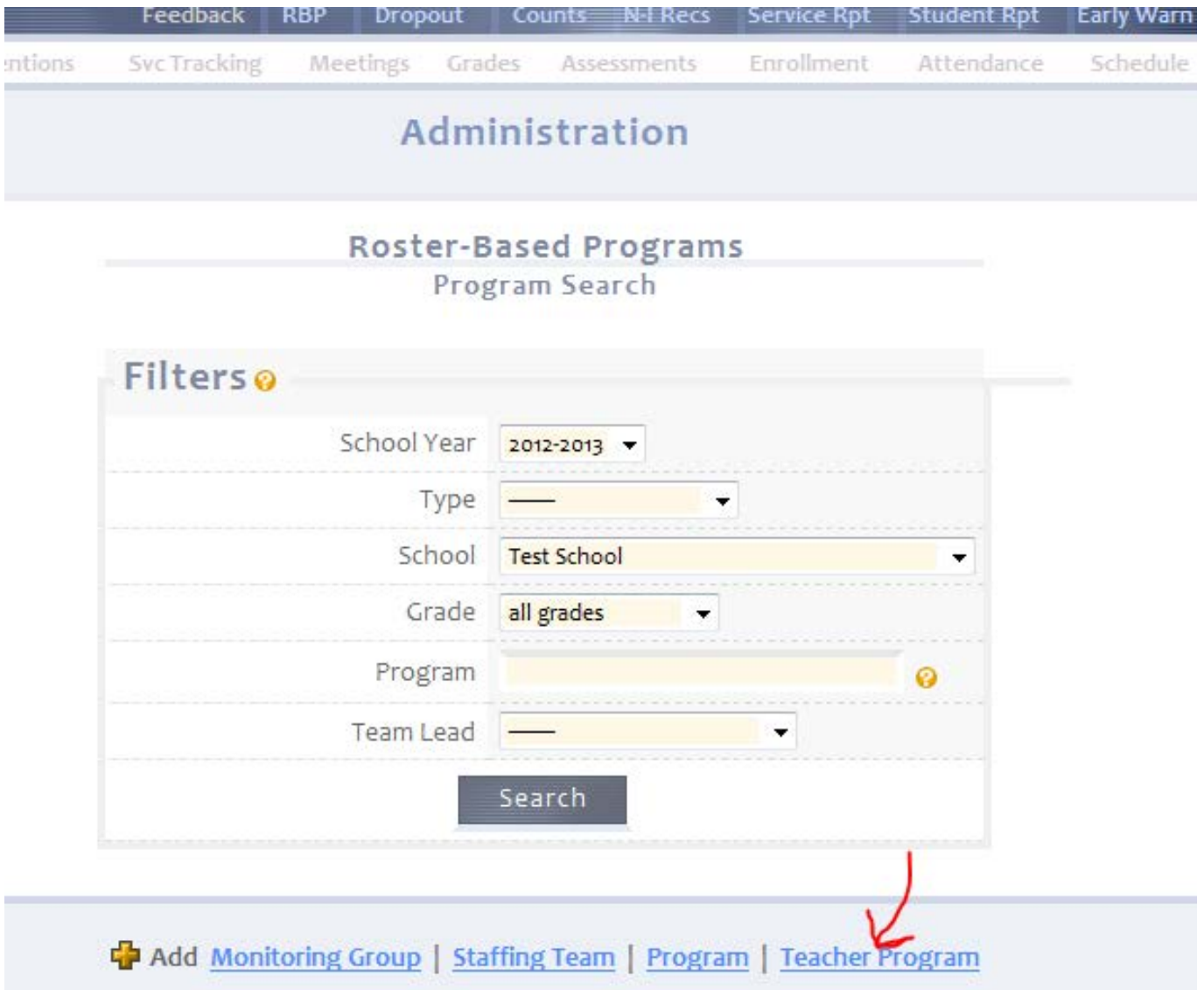

Once you have clicked on *Add Teacher Program* you will open a screen that will allow you to input your program information. You will need to **complete each box** in order for the program to save your information. Any of the information that you enter may be edited at a later date. When you have completed entering in your information, you click on the *Save* button to save your *Teacher Program*.

If you have not entered in all of the information needed, you will receive a screen that has the information that still needs to be input highlighted in red. You will need to enter in the information in order for the program to save for you. When you have entered in the rest of your program information you need to click once more on *Save*.

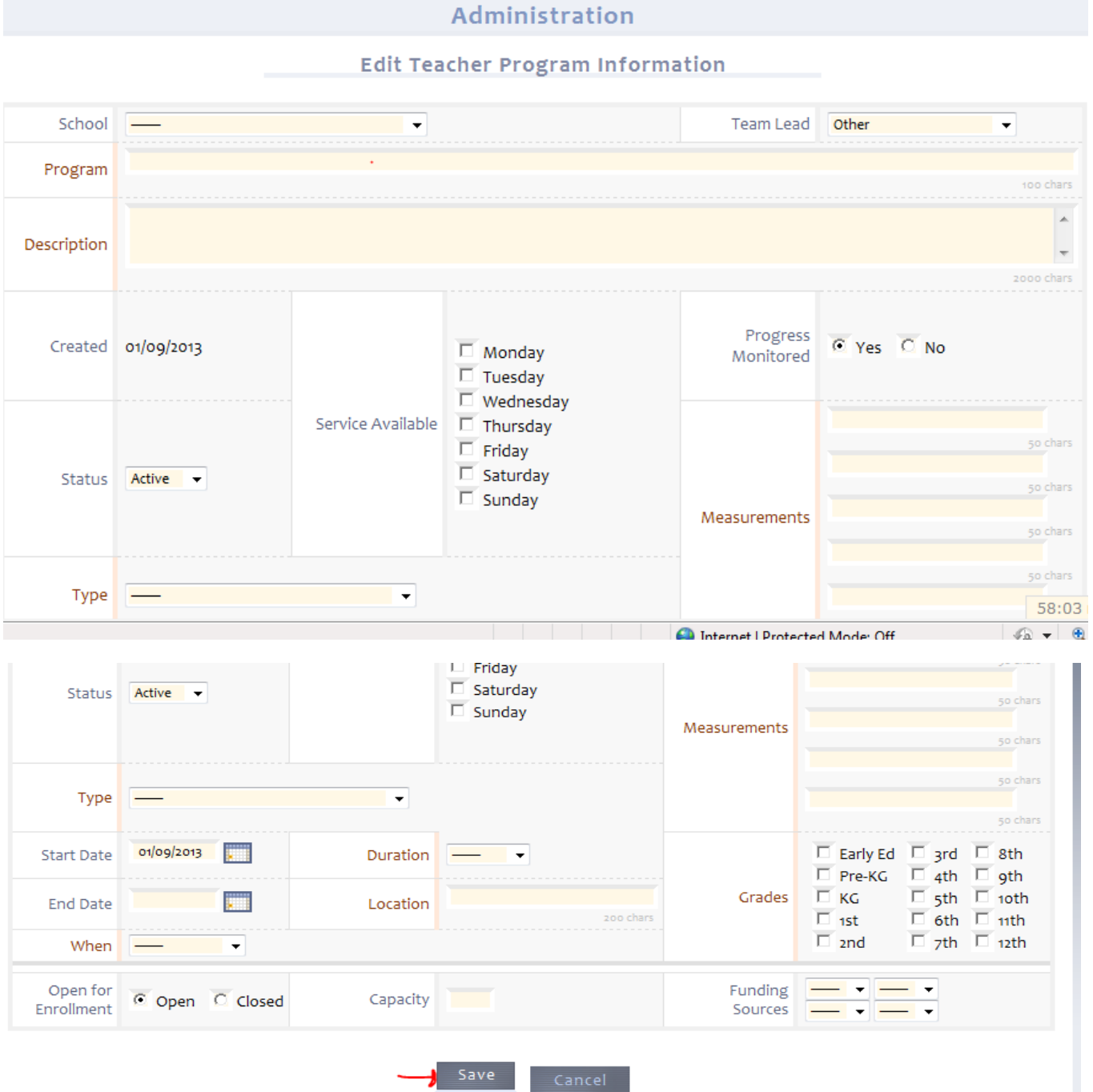

Click on the **RBP** button again and you will see your new Teacher Program in the list of programs generated for your campus. You will see that you now have the ability to *View, Edit, Assign*, or *Delete*.

*View* – You will be able to view your program with this button.

*Edit* – You will be able to edit any of the program information that you entered with this button.

*Assign-* You will be able to assign students with this button.

*Delete*- You will be able to delete the entire program that you created with this button.

At this time you will probably either want to *Edit* your program or *Assign* students to your program. You can click on the *Edit* button and edit any of your program information. Once you have edited your information, you will need to save your edits. If you are ready to assign students then you need to press the *Assign* button.

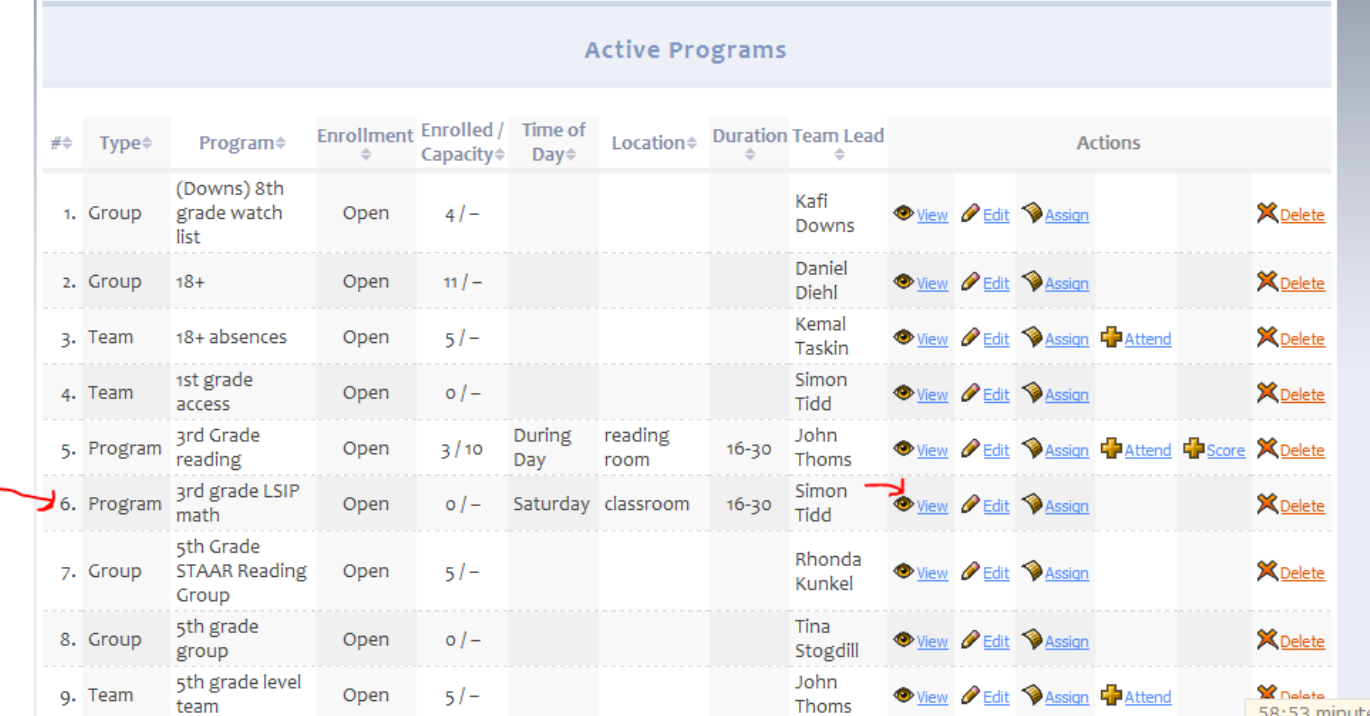

Assigning Students: Once you have clicked on the **Assign** button you will see your program and *Grade* in the center of the screen. Click on the drop down box to open the grade level that you want to assign students from for your group. Once you have done this you will need to click on the *List* button at the bottom of the screen. This will populate all of the students in that grade level. You will need to place a check in the box next to the students' names that you would like to place into your program. When you have your students add to your group you will need to click on the *Save* button at the bottom of the screen.

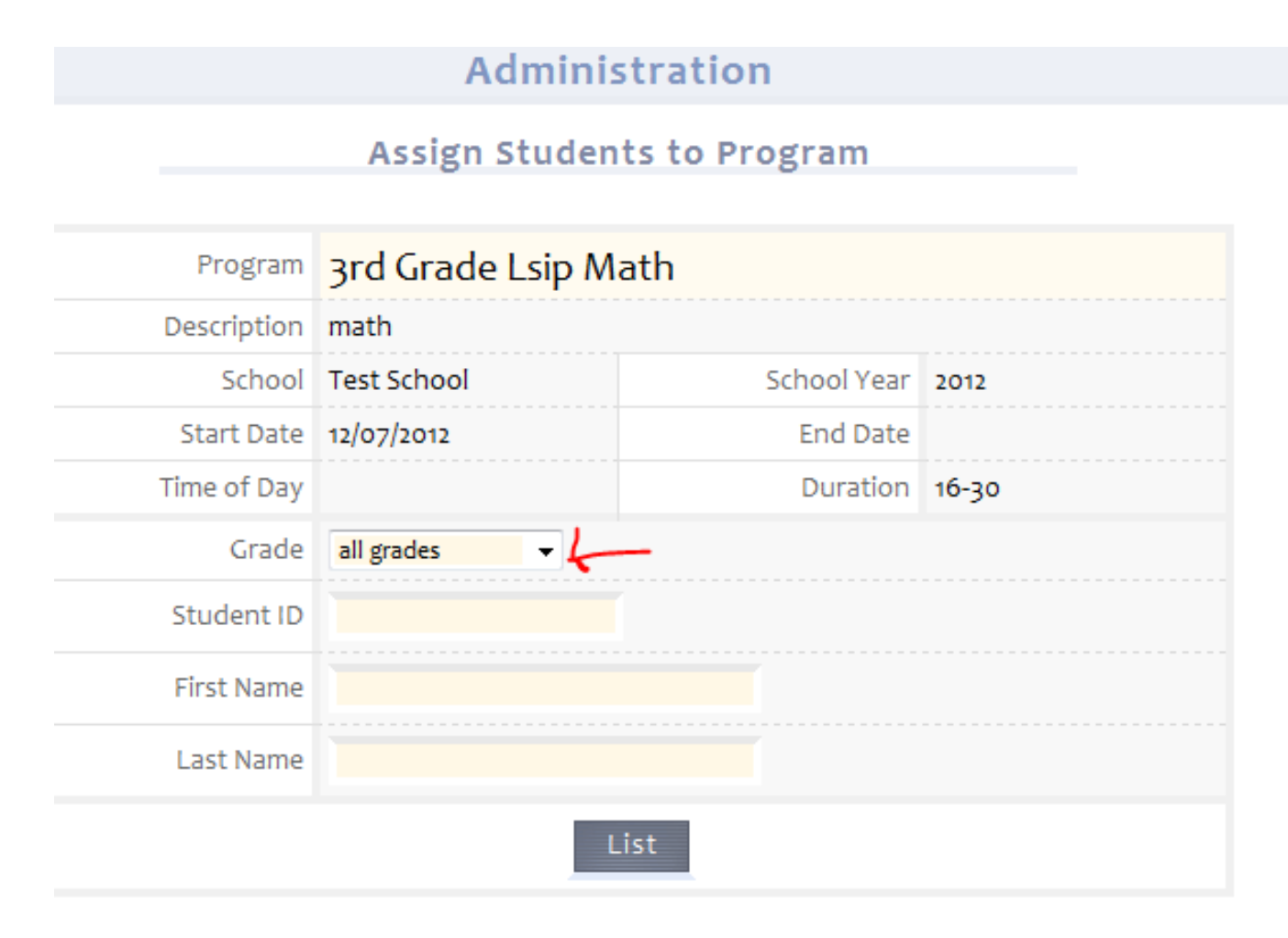

# **Enrolled Students**

Once you have assigned your students you can click on the RBP button to see your program. You will notice that you now have two additional buttons next to your program. One is an *Attend* button and the other is a *Score* button. You will use the *Attend* button to track attendance in your program and the **Score** button to track your students' progress monitoring data.

Each student's program information will show up on the student's profile page in eCST and also under the Interventions tab in eCST as a PDF.

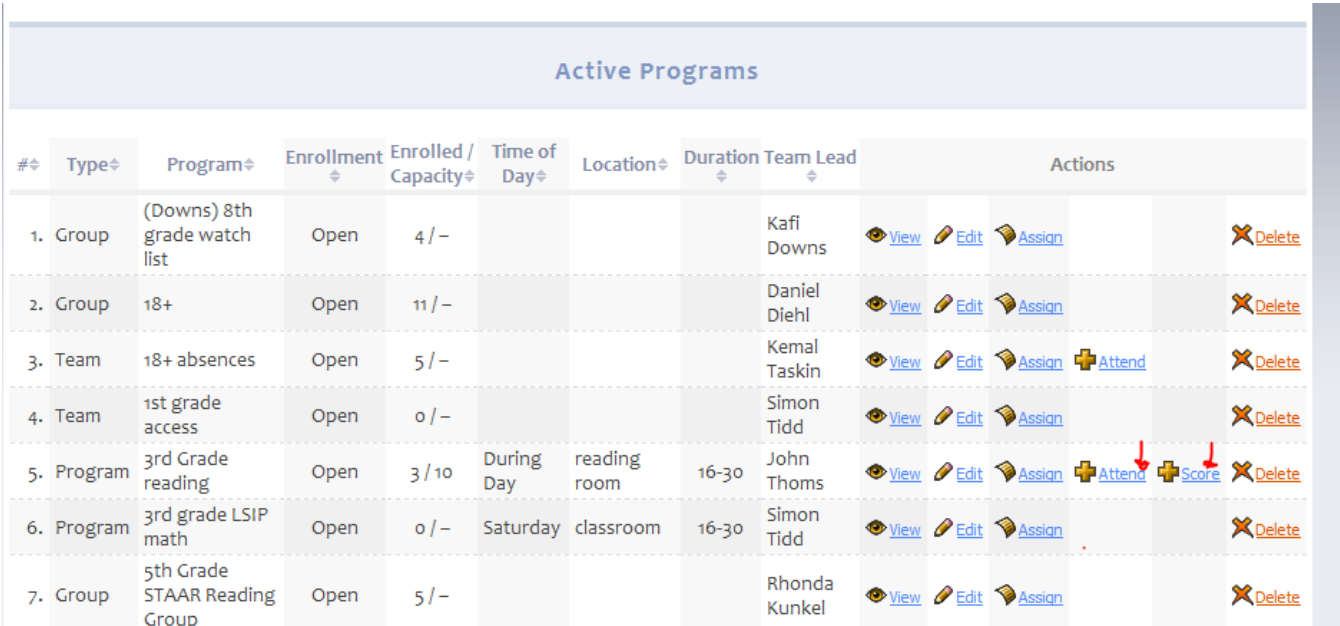

To enter your students' attendance information, you click on the *Attend* button. This will open to a screen with all of the students in your group listed. Click on the box next to each student to mark the student as attending the group for that day. If all students were present, you may click on the box at the bottom of the screen to populate all of the boxes at once. You may also include any specific notes in the *Comments* box next to each student's name. Click on the *Save* button when you are finished.

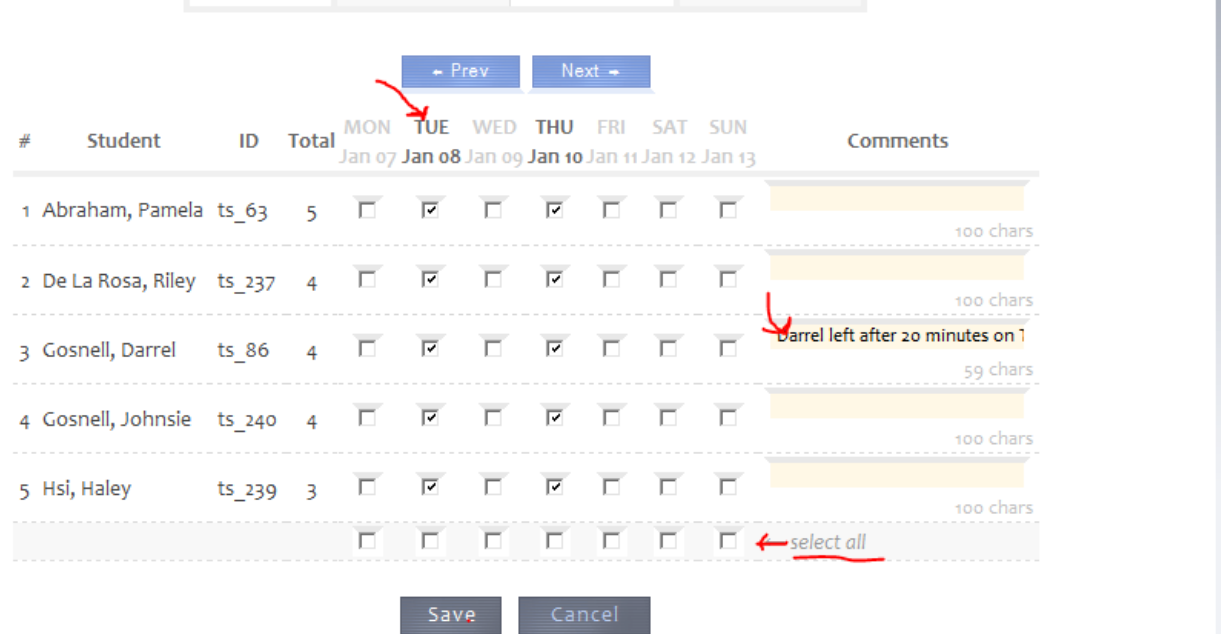

Entering in your progress monitoring data; you need to click on the *Score* button on the *RBP* page. This will open to allow you to enter in your scores. You can use the *Prev* and *Next* buttons to change the weeks. Click on a date using the calendar. Open the drop down box next to *Type* and select the type of measurement that you used as an assessment. You then enter the score in the *Score* box and if you would like you can enter any notes in the box below the *Score* box. When you have finished, you click on the **Save** button at the bottom of the screen.

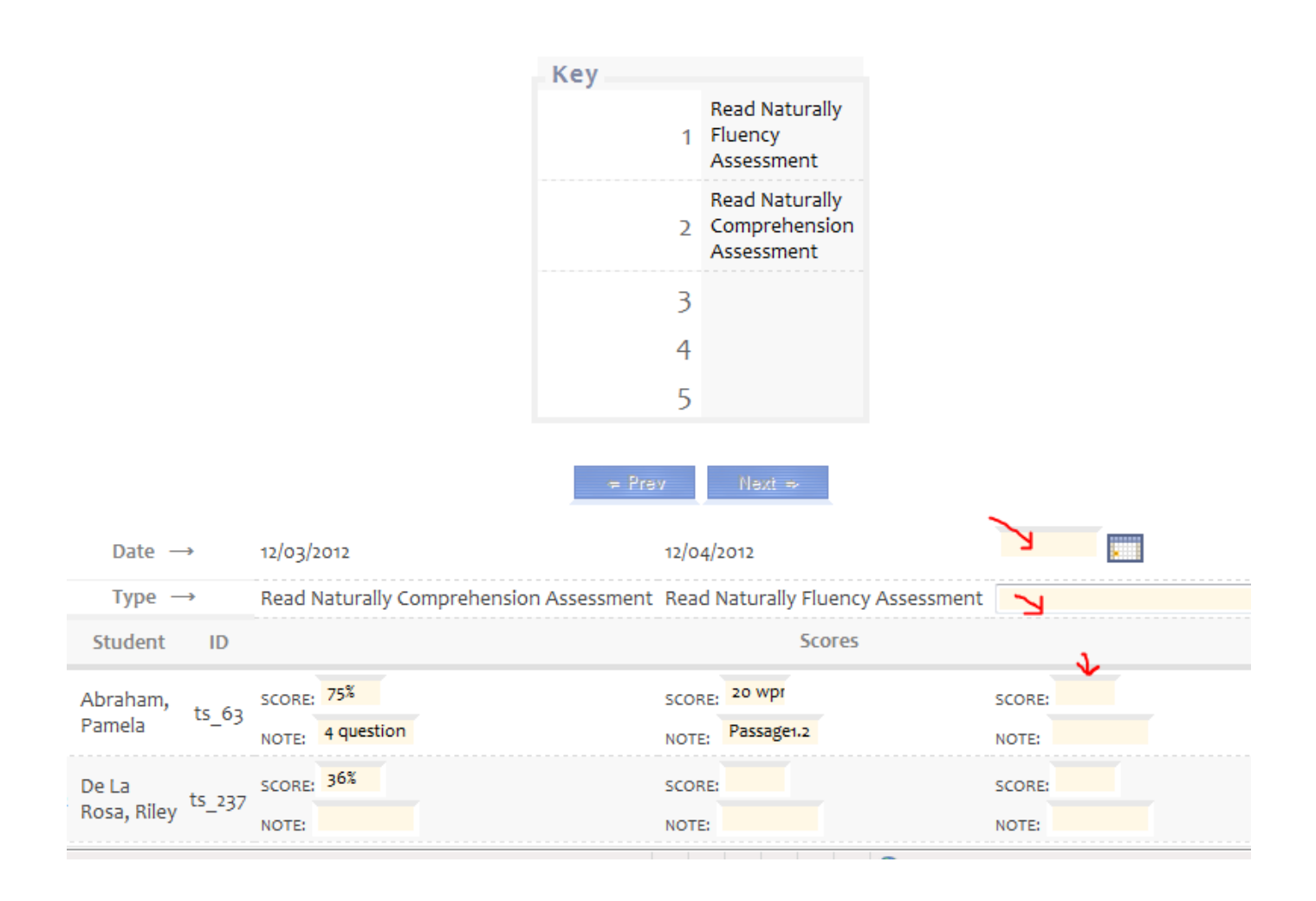

If you have any questions in regards to setting up your Teacher Program or entering in your attendance or progress monitoring data, please contact your Child Study System Facilitator.